## คู่มือการใช้งาน ระบบแจ้งซ่อม Online

้ ระบบแจ้งซ่อม Online ถูกออกแบบมาเพื่ออำนวยความสะดวกแก่บุคลกรภายในวิทยาเขตจันทบุรี เพื่อส่งข่าวสาร อาการเสียของอุปกรณ์ต่างๆ ในวิทยาเขตจันทบุรี เพื่อให้ช่างหรือผู้รับผิดชอบในการดูแล ้อปกรณ์นั้นๆ ได้รับทราบถึงอาการเสีย และดำเนินการตามกระบวนการเพื่อทำการซ่อมบำรงรักษาให้สามารถ ใช้งานได้เป็นปกติ เนื่องจากมีความจำเป็นต้องเปิดให้บริการเฉพาะบุคลากรภายในวิทยาเขตจันทบุรีเท่านั้น จึง ไม่สามารถเปิดให้บริการผู้ใช้งานที่อยู่ภายนอกวิทยาเขตจันทบุรีได้ การใช้งานระบบแจ้งซ่อม Online จึงถูก จ ากัดการใช้งานเฉพาะอุปกรณ์ที่ใช้หมายเลข IP ภายในมหาวิทยาลัยบูรพาเท่านั้น

การใช้งานระบบแจ้งซ่อม Online เข้าระบบด้วย link ต่อไปนี้http://10.201.1.24 หรือจะเข้าระบบ ผ่านหน้าเว็บไซต์ของวิทยาเขตจันทบุรีดังนี้ http://www.chanthaburi.buu.ac.th/ จากนั้นให้เลือก แจ้งซ่อม Online

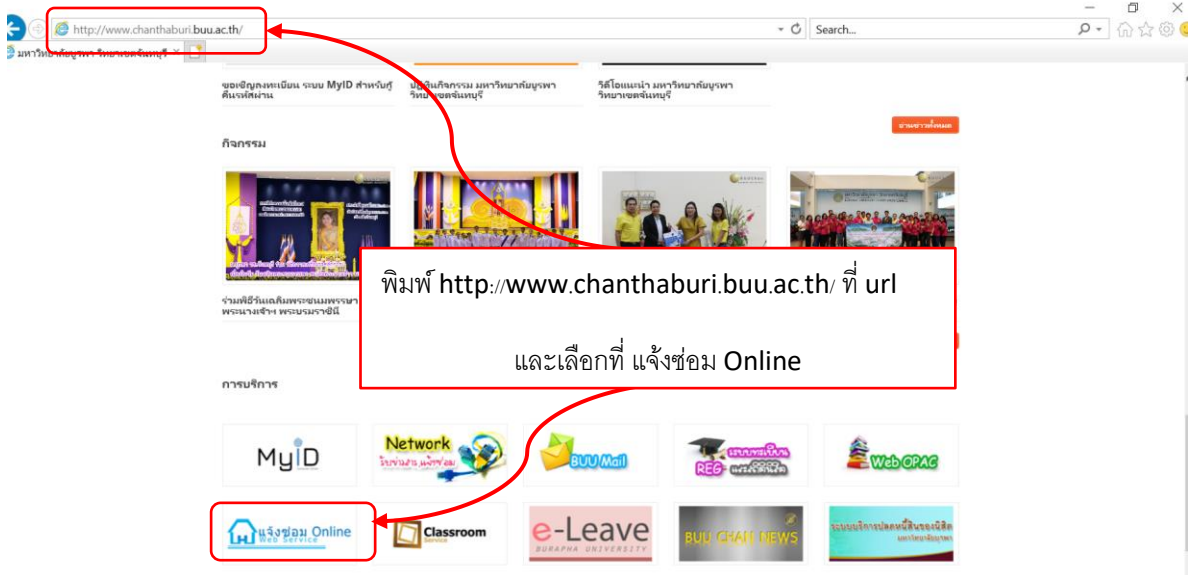

จากนั้นจะได้หน้าจอหลักของระบบแจ้งซ่อม Online ซึ่งในหน้าจอหลักจะแยกเป็น 2 ส่วนหลักๆ คือ ส่วนที่ 1 เมนูการใช้งาน ในส่วนของเมนูการใช้งานก็จะแยกออกเป็นส่วนของผู้ใช้งานทั่วไป และส่วน

ของผู้ดูแลระบบ ในส่วนของผู้ใช้งานทั่วไปนั้น เมื่อผู้ใช้เลือกคลิ๊กเมาส์ ระบบจะเปิดขึ้นมาให้กรอกข้อมูลได้เลย ในส่วนของผู้ดูแลระบบนั้นเมื่อผู้ใช้คลิ๊กเมาส์เลือก ระบบจะเปิดขึ้นมาให้ป้อน ชื่อผู้ใช้ และ รหัสผ่าน ดังนั้นผู้ใช้ ที่ได้รับอนุญาติเท่านั้นจึงสามารถเข้าใช้งานส่วนของผู้ดูแลระบบได้

ส่วนที่ 2 เป็นการรายงานผลต่างๆ เช่น ชื่อผู้แจ้งซ่อม วันที่ เวลาที่แจ้งซ่อม รายละเอียดการแจ้งซ่อม เบอร์โทรผู้แจ้งซ่อม วันเวลาที่ให้ช่างเข้าซ่อมได้ สถานะการซ่อม ข้อแนะนำของช่าง

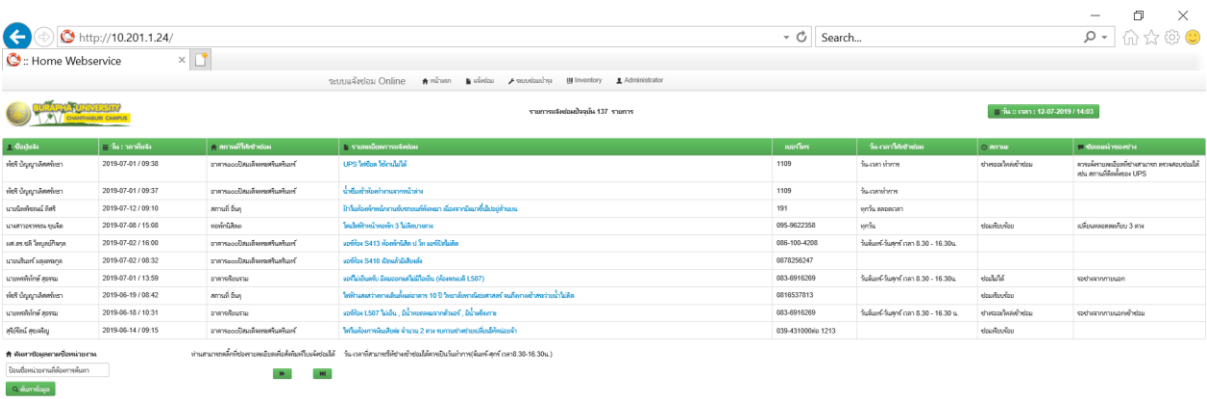

ส าหรับผู้ใช้งานทั่วไปที่ต้องการแจ้งซ่อม เมื่อเปิดหน้าหลักของระบบขึ้นมาให้ คลิ๊กเลือก เมนู แจ้งซ่อม

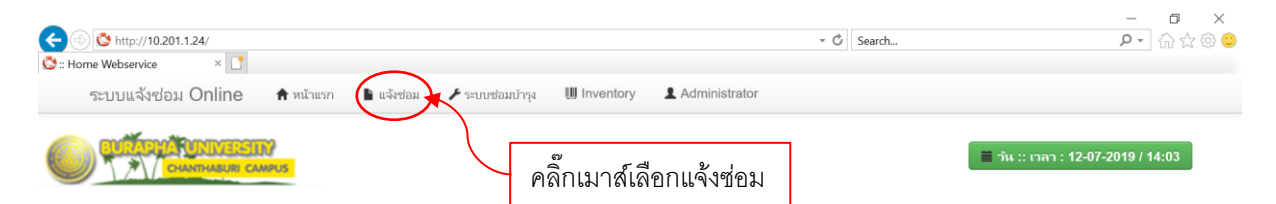

หลังจากผู้ใช้เลือก แจ้งซ่อม จะได้หน้าต่างสำหรับกรอกรายละเอียดการแจ้งซ่อม ดังภาพด้านล่าง

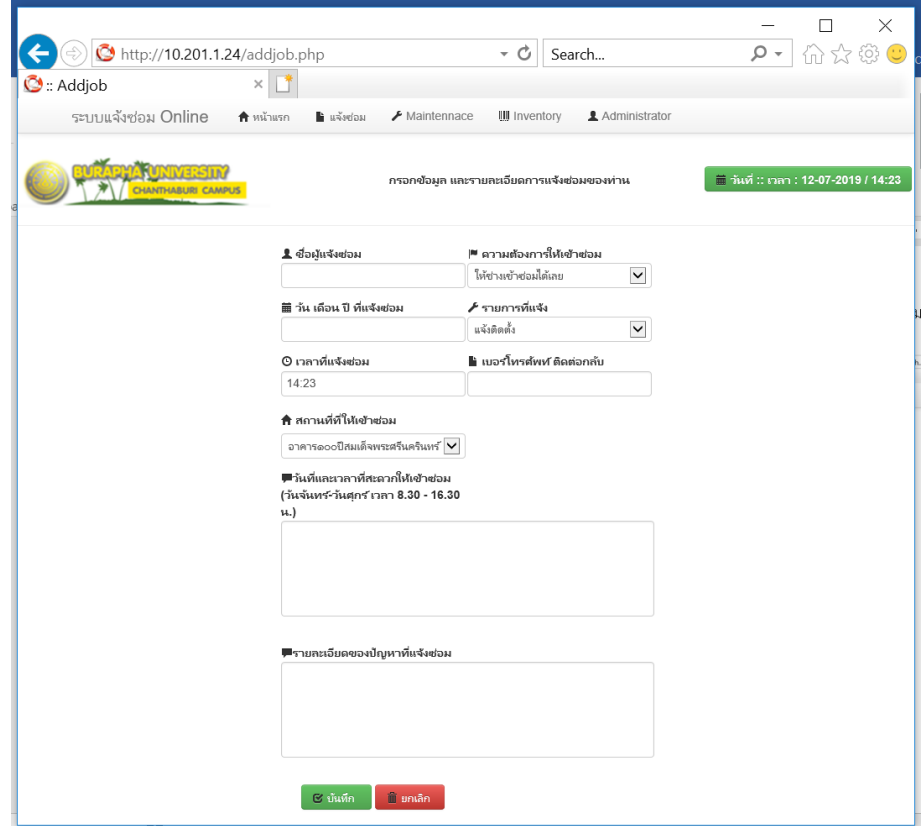

รายละเอียดการแจ้งซ่อมมีดังนี้

- 1. **ชื่อผู้แจ้งซ่อม** ให้ใส่ชื่อผู้แจ้งซ่อม
- 2. **ความต้องการให้เข้าซ่อม** จะมีตัวเลือกให้เลือกตามความต้องการของผู้แจ้งซ่อม

2.1 ให้ช่างเข้าซ่อมได้เลย

2.2 ให้ช่างเข้าซ่อมวันและเวลาที่แจ้งไว้เท่านั้น

- 3. **วัน เดือน ปี ที่แจ้งซ่อม** เมื่อคลิ๊กเมาส์ จะมีปฏิทินเดือนปัจจุบันให้เลือกวันที่
- 4. **รายการที่แจ้ง** จะมีตัวเลือกให้ผู้ใช้เลือก 5 ตัวเลือก
	- 4.1 **แจ้งติดตั้ง** กรณีต้องการให้ช่างด าเนินการติดตั้งอุปกรณ์เพิ่มเติม
	- 4.2 **ซ่อมอุปกรณ์**กรณีเพิ่มอุปกรณ์เสียต้องให้ช่างซ่อมแซม
	- 4.3 **ซ่อมรถยนต์**กรณีต้องการให้ช่างซ่อมรถยนต์
	- 4.4 **ซ่อมคอมพิวเตอร์**กรณีต้องการให้ช่างซ่อมอุปกรณ์คอมพิวเตอร์
	- 4.5 **ซ่อมระบบเครือข่าย** กรณีต้องการให้ช่างซ่อมอุปกรณ์ระบบเครือข่าย
- 5. **เวลาที่แจ้งซ่อม** ระบบจะขึ้นเวลาปัจจุบันให้
- 6. **เบอร์โทรศัพท์ ติดต่อกลับ** ให้ใส่เบอร์โทรศัพท์ผู้ที่ช่างสามารถติดต่อเรื่องการซ่อมได้

7. **วันที่และเวลาที่สะดวกให้เข้าซ่อม(วันจันทร์-วันศุกร์ เวลา 8.30 - 16.30น.)** ให้กรอกข้อมูล วันที่และเวลาที่สะดวกให้ช่างเข้าซ่อม

8. **รายละเอียดของปัญหาที่แจ้งซ่อม** ให้กรอกข้อมูลรายละเอียดของอุปกรณ์ที่เสีย อาการที่เสีย ที่ตั้ง ของอุปกรณ์ที่เสีย

หลังจากกรอกรายละเอียดอย่างครบถ้วนแล้วให้เลือกปุ่ม บันทึก และหลังจากผู้ใช้เลือก บันทึก ไปแล้วระบบจะกลับไปแสดงหน้าหลักให้ผู้ใช้ได้เห็นรายละเอียดการแจ้งซ่อมที่แจ้งไว้โดยระบบจะแสดงข้อมูล ครั้งหลังสุดเพียง 10 บรรทัดเท่านั้น หากผู้ใช้ต้องการดูรายการต่างๆ นอกเหนือจาก 10 บรรทัดนี้ให้เลือกคลิ๊ก เมาส์ที่ลูกศรซ้าย ขวา ด้านล่าง ของหน้าหลักเพื่อดูรายการแจ้งซ่อมอื่นๆ ได้

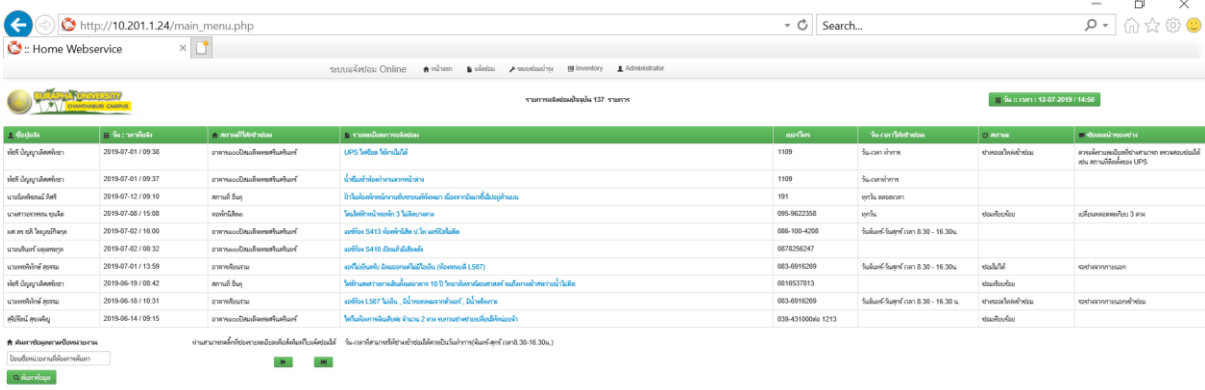

ผู้จัดทำ นายวินัย ปุรเกษม นักวิชาการคอมพิวเตอร์